### **نصب در گوشی ، شبیه ساز و اجرا تحت وب**

**اهداف:** 

**فراگیران بتوانند:**

**-۱ اپلیکیشن شاد را در گوشی نصب و راه اندازی نمایند.**

**-۲ اپلیکیشن شاد را در ماشین مجازی / شبیه ساز اندروید نصب و اجرا کنند.**

**-۳ اپلیکیشن شاد را به صورت تحت وب به کار گیرند.**

با عرض سالم و عرض ادب خدمت همکاران محترم در این قسمت از برنامه قصد داریم نصب اپلیکیشن شاد یا همان شبکه آموزشی دانش آموزان در گوشی موبایل را خدمت همکاران محترم تقدیم کنیم. برای نصب اپلیکیشن شاد در گوشی موبایل توسط یکی از مرورگر ها آدرس ir.medu.shaddl را وارد می کنیم به محض اینکه این آدرس را وارد کردیم اپلیکیشن شاد شروع به دانلود خواهد کرد. صبر می کنیم تا دانلود برنامه به پایان برسد. پس از به پایان رسیدن دانلود حاال با کلیک روی این برنامه شروع به نصب میکنیم روی گزینه install کلیک می کنیم و صبر می کنیم تا نصب برنامه به پایان برسد. بعد از به پایان رسیدن نصب برنامه روی دکمه open کلیک می کنیم یا حتی می توانیم

برگردیم و آیکون برنامه را که در میان اپلیکیشن ها هست مالحظه کنیم. روی آیکون کلیک می کنیم. اولین صفحه شاد یا همان شبکه آموزشی دانش آموزان است. روی دکمه ورود به برنامه کلیک می کنیم. یک شماره تلفن از ما می خواهدکه این شماره تلفن دقیقا همان شماره تلفنی است که در سامانه سناد ثبت شده است. این شماره را وارد می کنیم و روی دکمه ورود کلیک می کنیم. کدی از طریق همین شماره تلفن به صورت پیامک برای ما ارسال می شود و این کد را باید در مرحله بعد وارد کنیم. بعد از وارد کردن شماره و کد از ما می پرسد که آیا اجازه می دهید برنامه به مخاطبین دسترسی داشته باشد یا نه که ما بر روی ادامه کلیک می کنیم تا به مخاطبین دسترسی داشته باشد. این صفحه اصلی برنامه شاد است. ما اولین کاری که بعد از ورود به این صفحه باید انجام دهیم عملیات صحت سنجی است. در نقش مدیر معلم یا دانش آموز ما می توانیم روی گزینه صحت سنجی کلیک کنیم و نقش خودمان را انتخاب کنیم و عملیات صحت سنجی را انجام بدهیم. ما عملیات صحت سنجی را بعد از اینکه نصب اپلیکیشن بر روی شبیه ساز و همچنین اجرا تحت وب نیز گفته شد خدمت همکاران محترم عرض خواهیم کرد.

**نصب اپلیکیشن شاد در کامپیوتر و لپ تاپ با استفاده از نرم افزار ماشین مجازی یا شبیه سازی MEmu**

در این قسمت برنامه قصد داریم اپلیکیشن شاد را بر روی یکی از شبیه سازها یا ماشین های مجازی که می توانیم اپلیکیشن های اندرویدی را در آن اجرا کنیم آموزش بدهیم. برای این کار از نرم افزارهای مختلفی که کار شبیه سازی سیستم عامل را انجام می دهند می توانیم استفاده کنیم. یکی از این نرم افزارها ، نرم افزار memu یا مسلح به میمو در شبکه های مجازی است. نرم افزار را اجرا می کنیم. بعد از اجرا شدن نرم افزار آن را مینیمایز (minimize) می کنیم. از طریق آدرس shaddl.medu.ir اپلیکیشن شاد را دانلود می کنیم. بعد از تمام شدن دانلود اپلیکیشن ، آن را با درگ اند دراپ(**drag & drop**) داخل این برنامه قرار می دهیم. برنامه نصب شد و ما اپلیکیشن شاد را اینجا مشاهده می کنیم. به همکاران محترم بیشتر توصیه می کنیم که به خاطر بزرگ بودن صفحه نمایش در لپ تاپ ها یا کامپیوتر ها از همین برنامه استفاده فرمایید چون

به خاطر اینکه گوشی ها حدودا پنج یا شش اینچ اندازه صفحه نمایش است و به همین دلیل کار کردن با آنها مشکل است. برنامه شاد را اجرا می کنیم. صفحه اولیه اپلیکیشن شاد را مشاهده می کنیم. بر روی ورود به برنامه کلیک می کنیم و شماره تلفنی که از ما می خواهد را وارد می کنیم و در پایان روی دکمه ورود کلیک خواهیم کرد. وارد اپلیکیشن شاد می شویم. در این قسمت یک نام و نام خانوادگی و اگر خواستیم تصویری را برای پروفایل خود انتخاب می کنیم و عالمت تیک را می زنیم. مرحله بعدی مرحله صحت سنجی است که باید وارد این مرحله شویم.

#### **استفاده از برنامه شاد تحت وب**

در این قسمت شبکه آموزشی دانش آموزان یا همان شاد را از طریق تحت وب اجرا کنیم برای این کار وارد سایت shadweb.iranlms.ir می شویم و شماره تلفن همراه خود را وارد می کنیم. این شماره تلفن باید همان شماره تلفنی باشد که در سامانه سناد ثبت شده است . از طریق این شماره تلفن یک کد برای ما پیامک خواهد شد که در مرحله بعد باید این کد را وارد کنیم. منتظر میمانیم تا کد برای ما ارسال شود و کد را وارد می کنیم. پس از وارد کردن کد بالفاصله وارد محیط شاد می شویم. ابزارهایی که در این قسمت وجود دارد و مواردی که در این قسمت باید انجام بدهیم از قبیل صحت سنجی و این موارد تقریباً مشابه دو مورد قبلی است که در ادامه برنامه به صورت یکجا همه موارد را توضیح خواهیم داد.

**احراز هویت**

**اهداف:** 

**فراگیران بتوانند:**

**-۱ احراز هویت را به درستی انجام دهند.**

در این قسمت وارد برنامه شاد می شویم و مراحل احراز هویت خود را به عنوان معلم انجام میدهیم.کد ملی را وارد می کنیم سپس روی دکمه تایید کلیک می کنیم. در این قسمت مشاهده لیست مدارس مشاهده می شود که بر روی اسم مدرسه کلیک می کنیم بعد از آن مشاهده لیست گروه های کالسی بر روی گروه کالس خود کلیک می کنیم و وارد این کالس خواهیم شد. برای احراز هویت به عنوان یک دانش آموز روی دکمه احراز هویت کلیک می کنیم . کد ملی را وارد می کنیم. بعد از وارد کردن کد ملی روی دکمه تایید کلیک می کنیم. سال تولد ، ماه تولد و روز تولد را وارد می کنیم . بعد از اینکه اطالعات به صورت صحیح وارد شود کاربر می تواند وارد صفحه مربوط به خودش شود. اگر از برنامه شاد به صورت تحت وب استفاده می کنیم به این شکل احراز هویت را انجام می دهیم. دانش آموزان پس از ورود به این صفحه روی گزینه ورود دانش آموز جهت صحت سنجی باید کلیک کنند وارد صفحه احراز هویت در سامانه خواهند شد شماره همراه دانش آموز نوشته شده است. کد ملی دانش آموز و سال تولد ، ماه تولد و روز تولد باید انتخاب شوند و کد امنیتی که در داخل یک کادر وجود دارد مجموع دو عدد است که پس از وارد کردن کد امنیتی باید روی دکمه ورود به گروه کالس من کلیک کنیم تا وارد گروه کالسی خود شوند.

**استفاده دو کاربر از یك دستگاه گوشی همراه** 

**اهداف:** 

**فراگیران بتوانند:**

**-۱ از یك گوشی به صورت دو نفره استفاده کنند.**

هدف ما در این قسمت طرح این نکته است که اگر ۲ یا ۳ کاربر بخواهند از یک ابزار استفاده کنند چگونه می توانند این کار را انجام بدهند. همان طور که در قسمت های قبلی عرض شد یکی از برنامههایی که ما می توانیم کار شبیهسازی برنامه اندروید را در آن انجام بدهیم نرم افزار میمو )MEmu )هست. با اجرای این برنامه ما می توانیم اپلیکیشن شاد را در آن اجرا کنیم الزم به توضیح است که قبل از اجرای اپلیکیشن شاد حتما فیلترشکن یا وی پی ان خاموش باشد. ما برنامه شاد را در یک حالت عادی روی این برنامه نصب کردیم. پنجره برنامه شاد بعد از اینکه اجرا کردیم در این قسمت ملاحظه می شود. یک نرم افزاری به نام کلون اپ (clone app) برای این که شما بتوانید دو یا سه نسخه از یک نرم افزار را در روی یک گوشی یا یک ابزار کامپیوتری بتوانید نصب کنید برای این کار شما می توانید از پلی استور یا هر فروشگاه دیگری مثل بازار و سایر ابزارهای که برنامه های خود را از طریق آن دانلود می کنید نرم افزار کلون اپ (clone app) را دانلود و نصب کنید. بعد از نصب نرم افزار ، یک گزینه به نام app add یا اضافه کردن یک اپلیکیشن کلیک میکنید و نرم افزاری که نیاز دارید را انتخاب می کنید. بعد از انتخاب نرم افزار در کلون اپ (clone app) نصب می شود و شما می توانید برنامه را در حالت نصب شده مشاهده کنید. من کلون اپ (clone app) را اجرا کردم برنامه شاد را اجرا می کنیم. در کلون اپ (clone app) مدرسه ی دیگری هست اینجا کاربری که در کلون اپ (clone app) نقش معلم وارد

شده ولی در این برنامه حالت عادی که شاد را نصب کرده ایم کاربری که وارد شده در نقش مدیر است. یک نکته در مورد خود برنامه میمو )MEmu )عرض می کنم برخی از تنظیمات را در طول کار که ما نیاز به آن ابزار داریم اشاره خواهیم کرد. اولین مورد شکل و حالت قرار گرفتن این برنامه است. می توانید این برنامه را در سه حالت قرار بدهید. روی ابزار ستینگ (setting) در اینجا کلیک کنید. گزینه دیسپلی (display) سه حالت دارد که یکی از آن ها حالت تبلت (tablet) است و حالت فون (phone) که مثل صفحه تلفن به صورت عمودی خواهد بود و حالت تبلت افقی است و حالت کاستومایز )customize)که می توانیم خودمان اندازه صفحه را انتخاب کنیم. البته پیشنهاد ما این است که حالت تبلت را انتخاب کنید بعد از اینکه شما احیاناً حالت فون )phone )را انتخاب کردید حتماً باید برنامه رو یک بار ریستارت کنید که به حالت فون )phone )در بیاید. اگر به صورت maximize بخواهید استفاده کنید می توانید به صورت تمام صفحه یا فول اسکرین استفاده کنید. بنابراین ما در اینجا توسط ابزار میمو )MEmu )یک حالت به صورت عادی برنامه را نصب و اجرا کردیم برای یک کاربر و برای کاربر دیگر به حالت کلون اپ )app clone )استفاده کردیم و با یک شماره یا حتی شماره های مختلف می تواند انجام شود که پیش فرض این است که با یک شماره این کار صورت بگیرد. درحالت دیگر زمانی که از وب برای این کار استفاده می کنیم به عنوان مثال با مرورگر اج (edge) و در نقش معلم وارد این برنامه شدیم و با مرورگر کروم در نقش مدیر وارد این برنامه شدیم. البته لازم به توضیح است این حالت دو کاربر مختلف است که یکی از آن ها یک فرد در نقش دبیر و یک فرد در نقش معلم است . بنابراین ما می توانیم از یک ابزار یا از یک دیوایس (device) به صورت چند کاربره استفاده کنیم . حتماً در زمانی که از مرورگر برای ورود به برنامه شاد استفاده می کنید سعی کنید نسخه های جدید تر باشد چون خیلی از خطاهایی که داده می شود یا به خاطر عدم تطابق مشخصات کاربر با مشخصاتی است که در سناد ثبت شده یا نسخه هایی که استفاده می شود نسخه های قدیمی است.

**تنظیمات اپلیکیشن**

**اهداف:** 

**فراگیران بتوانند:**

**-۱ تنظیمات برنامه را به طور دلخواه و صحیح انجام دهند.**

**-۲ محل ذخیره فایل ها را در گوشی، شبیه ساز و مرورگر به درستی تنظیم کنند.**

**-۳ تنظیمات مربوط به دادهها و ذخیرهسازی را بر اساس شرایط صحیح نمایند.**

پودمان دوم دوره ضمن خدمت آموزش شبکه آموزشی دانش آموزان را آغاز می کنیم. برای ارتقای کیفیت فیلم ها سعی خواهیم کرد از نرم افزار Memu استفاده کنیم و برنامه را ضبط کنیم. برای شروع کار نرم افزار را اجرا می کنیم. شبیه سازی شده محیط اندروید هست،برنامه شاد را اجرا می کنیم. محیط اولیه شاد هست.قبل از اینکه آموزش اولیه برنامه را شروع کنیم یکی از تنظیمات مهمی که در اینجا نیاز هست و باید انجام شود آموزش می دهیم. در شبیه ساز Memu حالتی که مشاهده می شود تصویر عمودی مانیتور موبایل هست. برای این که تصویر بزرگتری داشته باشیم، در قسمت setting، وارد تب Display می شویم، سه گزینه وجود دارد: ۰-Customize ؛ ۳-Customize ؛

حالت Tablet را انتخاب می کنیم و پیام Restart برنامه مشاهده می شود،که تایید می کنیم و صفحه بصورت صفحه Tablet ظاهر می شود. برنامه شاد را اجرا می کنیم و برای اینکه باز تصویر بزرگ تر و واضح تری داشته باشیم صفحه را در حالت Max قرار میدهیم که صفحه بزرگ تر باشد. محیط اصلی و اولیه برنامه شاد و در واقع رابط کاربری که برای ورود به برنامه و گروه ها و کانال ها از آن استفاده می شود.

پودمان ۲ را به سه قسمت اصلی تقسیم می کنیم:

-۱تنظیمات

-۲مخاطبین

-۳پیامرسان

-۱تنظیمات: وارد بخش تنظیمات می شویم.در این قسمت مشخصات کاربر یا معلم و دانش آموزی که ثبت نام کرده آورده میشود، نام و نام خانوادگی، در صورت نیاز برای پروفایل خود تصویری از گالری یا دوربین انتخاب کنیم. شماره تلفن ،نام کاربری، میتوان نام کاربری انتخاب کرد که این نام کاربری ترکیبی از حروف و اعداد است که حداقل ۵ کاراکتر باید داشته باشد و اگر نام کاربری تعریف کنیم، از این پس هر کس که شماره ما را نداشته باشد، از طریق نام کاربری می تواند با ما در ارتباط باشد. بعد از اینکه نام کاربری را وارد کردیم با ترکیبی از اعداد و حروف،روی عالمت تیک کلیک می کنیم تا نام کاربری ثبت شود.در صورت خطا دادن برنامه مبنی براینکه نام کاربری قبال انتخاب شده باید نام را مجدد تغییر داد تا پیام پیام برنامه با عنوان نام کاربری قابل استفاده است مشاهده شود و تیک را کلیک می کنیم. تنظیم بیوگرافی : در قسمت تنظیمات بیوگرافی می توان توضیح مختصری در مورد بیوگرافی یا روزنه و یا تخصص خودمان یادداشت کرد. اعالن ها و صداها : که شامل چند گروه می شود:

- نمایش اعالن ها: اگر این گزینه تیک بخورد تعداد پیام هایی که می آید، شماره آن پیام ها در قسمت آیکون شاد برای ما نمایش داده خواهد شد.

پیش نمایش پیام ها: اگر این قسمت روشن باشد، پیامی که ما دریافت می کنیم در قسمت باالی صفحه برای ما ظاهر خواهد شد.

-اعالن های گروه: برای گروه ها هم دو بخش نمایش اعالن ها <sup>و</sup> پیش نمایش اعالن ها وجود دارد که آیا اعالن تبادل اطالعات <sup>و</sup> تعداد اطالعات-بین پیامها روشن باش یا خاموش،از این دو گزینه استفاده خواهیم کرد.

-اعالن های کانال: که مانند اعالن های گروه می توان عمل کرد.

اعالن های درون برنامه ای: صدای درون برنامه توسط دکمه جلوی آن روشن و خاموش خواهد شد.

رویداد ها: زمانی که مخاطبی به شاد می پیوندد اگر شماره ایم فرد در مخاطبین ما موجود باشد، پیغام مخاطب به شاد پیوست برای ما ارسال خواهد شد، که برای ارسال این پیغام می توان از دکمه روبری آن استفاده نمود. بعد از تمام شدن این تنظیمات روی عالمت تیک کلیک می کنیم تا تنظیمات ثبت شوند.

**حریم خصوصی و امنیت :** 

- کاربران مسدود: اگر کاربری را مسدود کنیم کاربر در این لیست دیده خواهد شد،اگر کاربری مسدود نشده باشد برنامه پیغام کاربران مسدود شده ای وجود ندارد را نمایش می دهد. برای مسدود کردن کاربر مورد نظر با کلیک روی عالمت مثبت، می توان با جستجو کردن در مخاطبین آن را مسدود کرد.مخاطب را بعد از جستجو انتخاب میکنیم، پیام شاد با عنوان آیا میخواهید این کاربر را مسدود کنید مشاهده می شود که در صورت انتخاب گزینه بله این مخاطب جزء مسدودی ها قرار می گیرد. اگر بخواهیم این مخاطب را از لیست مسدودی ها خارج کنیم روی همین نام کلیک می کنیم و با انتخاب گزینه حذف از لیست مسدود شده ها از لیست مخاطبین مسدود شده حذف خواهد شد. البته الزم به توضیح است که نام کامل مخاطب اینجا بعد از انتخاب دیده میشود، در واقع نامی هست که مخاطب در نام کاربری خود وارد کرده ولی نام قبلی که نام خانوادگی را نشان می داد در واقع نامی بود که ما در مخاطبین خودمان آن را ذخیره کرده بودیم.

نمایش شماره موبایل من: چه کسی می تواند شماره موبایل من را ببیند؟ همه ؛ مخاطبین من ؛ هیچ کس؛ بعد از انتخاب گزینه مورد نظربرای ثبت تغییرات در پایان روی عالمت تیک کلیک می کنیم.

نمایش عکس پروفایل من: چه کسی میتواند عکس پروفایل من را ببیند؟ همه؛ مخاطبین من؛ بعد از انتخاب باز جهت ثبت تغییرات روی تیک کلیک می کنیم و به صفحه قبلی بر می گردیم.

پیامهای هدایت شده: چه کسی می تواند در هنگام هدایت پیام های من، لینکی به حساب کاربری من اضافه کند؟ همه؛ مخاطبین من؛ هیچ کس؛ وقتی پیامی را از فردی به فرد دیگر فروارد یا ارسال می کنیم، به کاربری که پیام به او ارسال شده این اجازه را می دهیم که از طریق لینک حساب کاربری می تواند فرد را به مخاطبین خود اضافه کند یا نه؟ اگر این اجازه را به مخاطب دادیم وقتی پیامی به فردی ارسال کردیم، این فرد پیام را فروارد کند، نفر سومی که این پیام را دریافت می کند می تواند از طریق این لینک به حساب کاربری نفر اول دسترسی داشته باشد. که در این قسمت سه حالت وجود دارد: به همه این اجازه را بدهیم، به مخاطبین یا به هیچ کس. که این در اختیار خودمان هست که کدام یک را انتخاب کنیم، باز در پایان روی عالمت تیک کلیک می کنیم.

پیوستن به گروه ها و کانال ها: چه کسی می تواند من را عضو گروه ها و کانال ها کند؟ همه؛ مخاطبین من؛ آیا این اجازه را به همه میدهیم یا فقط مخاطبین من مجاز هستند که من را به یک کانال یا گروهی اضافه کنند؟ دوباره روی عالمت تیک کلیک می کنیم تا تغییرات ثبت شوند.

ابزار بعدی که برنامه شاد در اختیار ما قرار داده بحث امنیت ورود به شاد هست.

**امنیت:**

-۱تایید دو مرحله ای: زمانی که وارد حساب کاربری خودمان برای اولین بار می شویم از طریق شماره تلفن ثبت شده کدی را دریافت میکنیم و با وارد کردن آن کد وارد حساب کاربری خود می شویم. در اینجا می توانیم دوباره یک گذرواژه را بدهیم که دو مرحله از ما رمز بخواهد. و این فقط برای این هست که ضریب امنیت را باال ببریم. در صورتی که گذرواژه ای را وارد کردید روی عالمت تیک کلیک کنید تا ذخیره شود.

-۲گذرواژه: می توان ورود به برنامه را از طریق قفل با گذرواژه فعال کرد.در صفحه باز شده و یک گذرواژه وارد می کنیم. گذرواژه دارای دو حالت است: پین؛ گذرواژه؛ پین که فقط عدد است. و گذرواژه که حالت ترکیبی از اعداد و حروف یا فقط حرف می تواند باشد. یک گذرواژه انتخاب می کنیم، بعد از زدن تیک برنامه پیامی مبنی بر تکرار مجدد نشان می دهد که باید همان گذرواژه قبلی را دقیقا وارد کنیم. گذرواژه رو وارد کردن اگر از برنامه خارج شویم و دوباره برنامه را اجرا کنیم که گذرواژه را میخواهد و باید گذرواژه صحیح را وارد کنیم. اگر گذرواژه را اشتباه وارد کنیم برنامه آن را قبول نمی کند.گذرواژه را به صورت صحیح وارد کرده و روی عالمت تیک کلیک کرده و وارد برنامه می شویم.

برای تغییر گذرواژه به قسمت تنظیمات، حریم خصوصی و امنیت وگزینه گذرواژه را انتخاب میکنیم و گذرواژه جدید را وارد کنید. در اینجا مجدد دو مرحله گذرواژه را خواهد خواست.

-۳ قفل خودکار : در صورت آنالین نشدن در مدت زمان تعیین شده، از شما گذرواژه خواسته می شود. ظرف ۵ ساعت، ظرف یک ساعت، ظرف پنج دقیقه، ظرف یک دقیقه و غیرفعال کردن.

در صورت انتخاب غیر فعال کردن، قفل خودکار غیر فعال می شود.

-۴ نمایش محتوای برنامه در مدیریت برنامه ها: اگر این قسمت غیر فعال شود دیگر نمیتوان از برنامه عکسی تهیه کرد.

- دستگاه های فعال: در واقع دستگاههایی هستند که از طریق حساب کاربری وارد برنامه شاد شده اند. اولین دستگاه ، دستگاه فعلی هست و آنالین می باشد. در قسمت سایر دستگاه های فعال، مشخصات سایر دستگاههایی هست که از طریق اینها هم این گوشی موبایل خواهد بود که مالحظه می حساب کاربری وارد برنامه شاد شده اند که یکی از این دستگاهها دستگاه فعلی می باشد. می توان با کلیک روی غیر فعال کردن سایر دستگاهها بقیه دستگاههایی را که غیر از همین دستگاه هست را غیر فعال کرد.

مبحث مربوط به داده ها و ذخیره سازی مبحث طوالنی ای هست . سه مورد باقی مانده از این بخش را به صورت مختصر توضیح میدهیم و در قسمت بعدی مبحث داده ها و ذخیره سازی را بیان خواهیم کرد.

رنگ های پایین صفحه استفاده کرد <sup>و</sup> یا با کلیک روی ابزار پایین صفحه از دوربین موبایل یا از گالری عکس رو انتخاب کرده <sup>و</sup> به عنوان زمینه قرار-تنظیمات ظاهری : در این قسمت پس زمینه هست که در اینجا می توان یک پس زمینه به گفتگو ها اختصاص داد. برای این منظور میتوان از بدهیم و بعد از انتخاب عکس برای پس زمینه تیک را کلیک کرده تا تغییرات ذخیره شوند. این زمینه زمانی که به پیام ها برویم قابل مشاهده هست. و برای حذف این عکس می توان روی سه نقطه ی عمودی باالی صفحه کلیک کرد و آن را حذف نمود. که پیغامی مبنی بر تایید این عملیات ظاهر می شود که تایید می کنیم و روی عالمت تیک کلیک می کنیم.

پخش خودکار رسانه ها : پخش خودکار گیف و انیمیشن ها هست که به صورت خودکار پخش شود یا پخش نشود.

-اندازه متن پیام : مورد دیگری که به لحاظ دیداری خیلی مهم است اندازه متن پیام هست، در واقع سایز پیام را می توانیم از <sup>۱۲</sup> تا <sup>۳۳</sup> انتخاب-کنیم.

-استیکرها :

-۱پیشنهاد استیکر بر اساس ایموجی: امتیازهایی را میتوانیم انتخاب کنیم. استیکرهایی که اینجا وجود دارد.این استیکرها را می توان با استفاده از دکمه مقابل آن فعال کرد یا اگر فعال هستند روی گزینه حذف کلیک کرد تا آن استیکر ها غیر فعال شود.

- قسمت بعدی استیکر های بایگانی شده است که هیچ استیکری بایگانی نشده است می توانیم استیکر را جستجو کنیم. در مقابل اسم استیکرها سه نقطه عمودی مشاهده می کنیم که وقتی انتخاب می کنیم صفحه ای باز می شود شامل ۴ گزینه: بایگانی کردن؛ حذف؛ به اشتراک گذاشتن؛ کپی لینک؛ مثال اگر به اشتراک گذاری را انتخاب کنیم می توان آن را در گروه یا کانالی که می خواهیم قرار بدهیم.

- پیامهای ذخیره : پیام های ذخیره شده در واقع حساب کاربری خود شخص هست که میخواهد پیامهایی را در این قسمت ذخیره کند. میتوانیم پیامهایی را برای خودمان در این قسمت ذخیره کنیم. زمانی که قصد دارید در اینجا متنی را تایپ کنید، حتما در نوار پایین صفحه کلیک کنید و متن خود را تایپ کنید که در این قسمت ذخیره می شود.

برای ذخیره کردن فایل در پیام های ذخیره شده، روی آیکون سنجاق پایین صفحه کلیک کرده، از پنجره باز شده فایل را انتخاب کرده وذخیره می کنیم. اگر بخواهیم این فایل را حذف کنیم روی عالمت سه نقطه عمودی کلیک کرده و از پنجره باز شده گزینه حذف را انتخاب می کنیم.

برای ذخیره یک پیام صوتی از آیکون میکروفون پایین صفحه استفاده می کنیم. پیام خود را می گوییم که در این قسمت ذخیره می شود. بنابراین در قسمت ذخیره پیام ها انواع رسانه های مختلف صوتی، تصویری، انیمیشن و ستیر موارد را میتوانیم به عنوان بایگانی خودمان در این قسمت ذخیره کنیم.

روی سه نقطه باالی صفحه اگر کلیک کنیم می توان برای جستجوی پیام ها از آن استفاده کنیم. در قسمت پیام های ذخیره شده اگر کلیک کنیم سه قسمت برای ظاهر می شود : ,سانه ها (صوت و تصویر)؛ فایل ها (فایل های متنی) و پیام های صوتی که یک پیام صوتی اینجا وجود دارد. اگر روی هر پیام کلیک بکنیم گزینه حذف؛ گزینه فروارد (برای ارسال به دیگران) و گزینه ریپلای را مشاهده می کنیم. اگر ماوس را روی پیام نگه داریم، گزینه باز کردن و کپی کردن ظاهر می شود. اگر کنار پیام یک بار کلیک کنیم گزینه های پاسخ، ویرایش، ارسال، سنجاق پیام، کپی، اشتراک گذاری و حذف را مشاهده می کنیم. به عنوان مثال پیام سالم را سنجاق می کنیم که در قسمت باالی صفحه پیام سنجاق شده رو مشاهده می کنیم. بنابراین این قسمت محلی برای ذخیره پیام ها خواهد بود. گزینه داده ها و ذخیره سازی سایر موارد اینجا گفته شد. در قسمت باالی صفحه سه تا نقطه هست که اگر روی این سه نقطه کلیک کنیم دو گزینه ظاهر می شود: ویرایش نام؛ خروج؛ اگر روی ویرایش نام کلیک کنیم می توان نام را ویرایش کرد. الزم است که همکاران محترم و دانش آموزان گرامی از نام اصلی خودشان در این جا استفاده کنند پس از به کار بردن عالئم اختصاری یا نام مستعار در این قسمت خودداری فرمایید.

**تنظیمات محل ذخیره**

**فراگیران بتوانند:**

**.۱ تنظیمات محل ذخیره فایل ها را به طور صحیح در گوشی انجام دهند.**

**.۲ پوشه های محل ذخیره فایل ها را در شبیه ساز به درستی تنظیم کنند.**

**.۳ محل ذخیره را در وب تنظیم نمایند.**

همکاران محترم قبل از اینکه قسمت دادهها و ذخیرهسازی توضیح داده شود، الزم است همکاران با محل ذخیره سازی داده ها در سه محیط گوشی تلفن همراه، شبیه ساز اندروید، و محیط وب آشنا شوند. برای مثال اگر بخواهیم فایلی را دانلود کنیم به ما این نکته را می گوید که شاد برای ذخیره این اطالعات نیاز دارد که به حافظه دسترسی داشته باشد. و ما باید به شاد این اجازه را بدهیم و این تنظیمات در گوشی خودمان انجام بدهیم. برای این کار روی کلمه لینک تنظیمات کلیک کرده و وارد تنظیمات برنامه شاد شده و در قسمت Permissions( پرمیژنس( سیاه مجوزها وارد قسمت Storage( استورج( شده تا کلید فعال شود. اگر مجدد به محیط شاد برگردیم و این فایل را که دانلود شده را بخواهیم هم اینجا اجرا کنیم از طریق Pdf می توان آن را دید و یا اگر بخواهیم به محل ذخیره این فایل برویم یکی از راه ها این است که در صفحه روی عالمت سه نقطه سمت راست فایل کلیک کرده و از درون آن گزینه ذخیره در دانلود ها زده شود. راه اصلی این است که وارد پوشه ی من) My Files )شده و روی گزینه Storage Device( حافظه داخلی گوشی( و پوشه مخصوص برنامه شاد)Shad )را باز کرده و چهار گزینه Shad

Shad Videos ،Shad Images ،Shad Documents ،Audio در این قسمت دیده می شود. که فایل های متنی، صوتی و تصویری در این پوشه ذخیره می شوند.

یا اگر در پوشه دانلودها ذخیره شده، می توان پوشه دانلودها را باز کرده و همان فایل سواالت با نام واقعی خودش در آن قسمت دانلود شده و قابل مشاهده می باشد.

**محل ذخیره فایل ها در شبیه ساز MEmu**

در خود برنامه MEmu( میمو) اگر بخواهیم به فایل های اپلیکیشن شاد دسترسی داشته باشیم از قسمت Tools پوشه ی File Manager را باز کرده و پوشه شاد را انتخاب کرده و چهار تا پوشه هایی که شامل فایل های صوتی شاد)Audio Shad)، فایل های متنی) Shad Documents)، فایل تصاویر(Shad Images) و فایل فیلم ها(Shad Videos) می باشد. اگر بخواهیم فایل ها را حذف کنیم، که ترجیحا هرزچندگاهی بهتر است حذف شوند برای آنکه حافظه برنامه خالی باشد. وارد پوشه شده و روی سه نقطه سمت راست باال کلیک کرده و گزینه all Select را زده و دوباره روی سه نقطه کلیک کرده و گزینه selection Delete را زده و تمام فایل هایی که در پوشه موجود است بطور کامل پاک می شود.

سومین نکته زمانی هست که شما از شبیه ساز MEmu استفاده می کنید و می خواهید ببینید که محل داده ها و ذخیره سازی اطالعات شما کجا قرار دارد. به صورت پیش فرض برنامه فایل های ذخیره شده MEmu در کامپیوتر در قسمت دانلود، در پوشه ای به نام MEmu Download ذخیره می شود.

فایل های مربوط به Music( موزیک) در قسمت موزیک قرار دارد و فایل های Pictures (تصاویر) در پوشه MEmu Photo قرار دارد. فایل های فیلم )Videos )در پوشه ی Video MEmu گنجانده شده است. بصورت پیش فرض فایل ها در این چهار مکان ذخیره می شود. اما اگر بخواهیم فایل ها را در یک مکان خاص ذخیره کنیم، بهتر است ابتدا یک پوشه ایجاد کنیم. برای مشخص کردن محل ذخیره فایل ها در برنامه MEmu می توانیم روی سه نقطه کلیک کرده و یا اگر قبال این کار را انجام داده ایم روی آیکون پوشه کلیک می کنیم. اگر آیکون پوشه زیرمجموعه سه نقطه نبود در پوشه دنبال آن می گردیم و روی آیکون پوشه کلیک کرده و محل ذخیره فایل ها در ویندوز و اندروید در حالت صوتی، تصویری، ویدئویی و دانلود متن ها، قابل مشاهده است.

اگر بخواهیم محل ذخیره سازی را تغییر دهیم، روی همان آیکون کلیک کرده و وارد دسکتاپ شده و پوشه Shad۱ را انتخاب می کنیم. برای هر نوع فایلی چه صوتی، تصویری، ویدئو و متنی می توان انجام داد. البته لازم به توضیح است که در حالت های عادی و غیررسمی هیچ موقع فایل ها را در صفحه دسکتاب ذخیره نمی کنیم. زیرا دسکتاپ بخشی از درایو سیستمی است و زمانی که برای ویندوز مشکلی پیش بیاید، ممکن است فایل های ما از بین برود. در پایان روی دکمه Save کلیک کرده، دو گزینه now Restart و later Restart فعال می شود. یعنی از شما خواسته که برنامه را از نو اجرا کنید. و این اجازه را می دهیم که انجام شود. یعنی گزینه now Restart را می زنیم و دوباره برنامه شاد را اجرا می می کنیم.

به عنوان مثال یک فایل صوتی را دانلود کرده سپس روی سه نقطه گوشه ی فایل کلیک کرده و گزینه ذخیره در دانلودها را انتخاب کنید. سپس از صفحه دسکتاپ، پوشه ی شاد۱ را باز کرده و فایل دانلود شده در آنجا قابل مشاهده است.

و برعکس این موضوع اگر بخواهیم فایلی را از کامپیوتر در برنامه شاد که از طریق شبیه ساز وارد شده ایم آپلود کنیم، در برنامه شاد روی عالمت سنجاق کلیک کرده، گزینه فایل را انتخاب کرده و فایل مورد نظر را کلیک کرده تا در برنامه بارگذاری شود. و اگر نخواهیم بارگذاری شود دوباره روی همان فایل کلیک کرده و بارگذاری کنسل می شود. در ضمن می توانیم به پوشه ذخیره داده ها و می توانیم فایلی را که قصد بارگذاری آن را داریم، در پوشه ی شاد۱ که در صفحه دسکتاپ هست قرار داده سپس از طریق پوشه محتوا و مواد آموزشی در برنامه شاد آدرس دهی کنیم.

**محل ذخیره فایل ها در حالت تحت وب:**

دومین مورد در مورد ذخیره فایل ها زمانی است که از برنامه شاد به عنوان برنامه تحت وب استفاده می شود.

به عنوان مثال از مرورگر Chrome وارد برنامه شاد شویم. قبل از هر چیز باید از طریق تنظیمات مرورگر، محل ذخیره داده ها را تعیین می کنیم. برای این کار روی سه نقطه عمودی گوشه سمت راست باال کلیک کرده قسمت Setting، از منوی سمت چپ گزینه ی Advanced، گزینه Downloads را می زنیم.

در این قسمت لوکیشن یا محل ذخیره دانلود را تعیین می کنیم. البته این قسمت محل ذخیره قابل تغییر بوده و می توان روی گزینه Change کلیک کرده و محل ذخیره را تغییر داد.

اگر احیانا متوجه نشدیم که محل ذخیره فایل کجا هست، در اکثر مرورگرها در قسمت پایین فایل های دانلود شده را به نمایش می گذارد که می توانیم روی فلش کنار فایل کلیک کرده و گزینه folder in Show را بزنیم و محل ذخیره فایل را شناسایی کنیم.

#### **تنظیمات داده ها و ذخیره سازی**

**اهداف:**

**فراگیران بتوانند:**

**.۱ تنظیمات مربوط به داده ها و ذخیره سازی را براساس شرایط تصحیح نمایند.**

**تنظیمات اپلیکیشن**

حال به تنظیمات داده ها و ذخیره سازی می رسیم. قبل از اینکه وارد این بحث شویم، مروری بر گذشته می کنیم.

محل ذخیره فایل ها در شبیه ساز، پوشه فایل منیجر بود. در ویندوز که خودمان یک پوشه تعریف کردیم و به صورت پیش فرض گفته شد که تمامی فایل ها در قسمت دانلود، در پوشه ای به نام MEmu Download ذخیره می شوند و یا در پوشه های Pictures ،MEmu Music و Videos ذخیره خواهند شد. همچنین در حالت تحت وب هم، اشاره شد که محل ذخیره فایل را چگونه تنظیم کنیم.

روی Tab شاد کلیک کرده، وارد قسمت تنظیمات می شویم و روی گزینه ی داده ها و ذخیره سازی کلیک می کنیم. در این قسمت گزینه دانلود خودکار رسانه ها وجود دارد. اگر این گزینه روشن باشد بصورت اتوماتیک وار، تمام فایل های تصویری، ویدئویی، گیف ها یا انیمیشن ها و یا تصاویر متحرک و آهنگ ها دانلود می شوند. اما اگر گزینه دانلود خودکار رسانه ها غیرفعال باشد، دانلود خودکار هیچ رسانه ای را نخواهیم داشت.

می توانیم تنظیمات خاصی را انجام دهیم. مثال وارد پوشه تصاویر می شویم.

دو حالت در این بخش وجود دارد. حالت اول هنگامی که از داده های تلفن همراه به عنوان منبع اینترنتی استفاده می کنیم و حالت دوم هنگامی که به وای فای متصل هستیم می باشد.

در این قسمت اگر گزینه های مخاطبین، گفتگوهای خصوصی، گفتگوهای گروهی و کانال ها در هر کدام از دو حالت تیک دار بودند ما مجوز دانلود این فایل ها را به برنامه می دهیم.

در قسمت ویدئوها، فیلم هایی که در قسمت مخاطبین، گفتگوهای خصوصی، گفتگوهای گروهی و کانال هاوجود دارد، هر کدام از این گزینه ها تیک داشته باشند، فیلم های مربوط به آن بخش به صورت خودکار دانلود می شوند. قسمت باال برای زمانی است که از داده های تلفن همراه استفاده می کنیم و قسمت دوم برای زمانی است که از وای فای به عنوان منبع اینترنتی استفاده می کنیم. در این قسمت پیوستاری به نام محدودیت حجم دانلود خودکار وجود دارد که از ۳ بایت تا ۵۳ مگابایت است. با کمک این پیوستار محدودیتی را برای فایل هایی که به صورت خودکار دانلود می شوند، تعیین می کنیم.

به عنوان مثال اگر این محدودیت را روی ۲ مگابایت تنظیم کنیم. این اجازه را به برنامه می دهیم که به صورت خودکار، فایل های تا حجم ۲ مگابایت دانلود شوند. البته الزم به ذکر است که حتما باید قسمت های مخاطبین، گفتگوهای خصوصی، گفتگوهای گروهی و کانال ها انتخاب شده و تیک دار باشند.

در رابطه با سرعت دانلود فایل ها، زمانی که در حالت حداکثر ۵۳ مگابایت هست. این وضعیت صرفا برای وقتی هست که دانلود فایل ها به صورت خودکار است و تاثیری در سرعت دانلود فایل ها نخواهد داشت.

به طور طبیعی اگر ما دانلود خودکار را آزاد بگذاریم، وارد هر کانالی که می شویم فایل های فیلم موجود در کانال به صورت اتوماتیک دانلود خواهند شد و این کار باعث می شود که حجم اینترنت مصرفی ما باال برود.

لذا پیشنهاد می شود که دانلود خودکار در این قسمت ها حداقل یا ۳ قرار بدهید و در زمانی که نیاز داشتید می توانید حجم دانلود خودکار را باال ببرید.

در پایان روی عالمت تیک، کلیک می کنیم. همچنین همین وضعیت در مورد فایل های دیگر مانند گیف ها، آهنگ ها و... وجود دارد.

**تنظیمات مخاطبین** 

**اهداف:**

**فراگیران بتوانند:**

**.۱ تنظیمات مربوط به مخاطبین را انجام دهند و اعضا را حذف و اضافه نمایند.**

**تنظیمات بخش مخاطبین**

بخش دیگری که در برنامه شاد وجود دارد، قسمت مخاطبین است. روی آیکون مخاطبین کلیک کرده و لیست مخاطبین خود را که بر اساس حروف الفبا مرتب شده اند قابل مشاهده می باشد.

برای جستجوی مخاطب، روی عالمت سرچ یا ذره بین کلیک کرده و نام مخاطب رو می نویسید تا بتوانید مخاطب مورد نظر را پیدا کنید.

برای افزودن مخاطبین، روی عالمت + کلیک کرده و نام و نام خانوادگی مخاطب و شماره مخاطب را یادداشت کرده، سپس روی عالمت تیک کلیک کرده و این مخاطب به مخاطبین شما اضافه می گردد. اگر بخواهیم به صورت خصوصی به مخاطب پیام دهیم، روی مربع سمت چپ باال کلیک کرده و وارد صفحه خصوصی مخاطب شده و پیام را می توانیم بنویسیم.

در صورتی که در این برنامه امکان ارتباط صوتی وجود داشته باشد می توانیم ابتدا نام شخص را حستجو کرده سپس روی آیکن گوشی کلیک کرده و اتصال برقرار گردد.

روی سه نقطه کلیک می کنیم. در این قسمت مواردی مانند به اشتراک گذاشتن، ویرایش مخاطب، حذف مخاطب، گزارش، مسدود کردن و افزودن به صفحه اصلی وجود دارد.

اگر روی گزینه اشتراک گذاشتن کلیک کنید، شماره مخاطب را با هر شخص دیگری می توانید به اشتراک گذاشته یا ارسال نمایید.

#### **گزارش:**

از این گزینه می توانیم هنگامی که گزارشی در زمینه های تقلب و کالهبرداری، نقض کپی رایت، کودک آزاری، مستهجن، هرزنامه، خشونت آمیز یا سایر وجود دارد، استفاده کنیم.

#### گزینه مسدود کردن:

اگر روی این گزینه کلیک کنیم اسم شخص مورد نظر در لیست مسدودین قرار خواهد گرفت.

**افزودن به صفحه اصلی**

این گزینه را که انتخاب کنید نام مخاطب در صفحه اصلی قرار می گیرد. و اگر نهایتا بخواهیم مخاطب را حذف کنیم، روی حذف مخاطب کلیک کرده و مخاطب حذف خواهد شد.

در بخش مخاطبین شاد دو ابزار گروه جدید و کانال جدید وجود دارد.

به عنوان مثال روی گزینه ی گروه جدید کلیک کرده، در این قسمت روی گزینه مخاطبین را به گروه خود اضافه کنید می زنید و مخاطب مورد نظر را اضافه کرده و روی عالمت تیک کلیک کرده و سپس نام گروه را یادداشت کرده و روی عالمت تیک کلیک می کنیم تا مخاطب وارد گروه شود.

مشابه همین اعمال می توان برای ایجاد کانال جدید استفاده کرد که در آینده می توان این امکانات را به شاد اضافه کرد.

**بخش کانال پیام رسان**

**اهداف:**

**فراگیران بتوانند:**

**از بخش پیام در جهت برآوردن نیازهای خود به طور مطلوب استفاده نمایند.**

قسمت بعدی بخش اصلی پیامرسان است محیطی که ما در پیام رسان میبینیم.

با توجه به اینکه تفاوت های جزئی در حالتی که به عنوان مدیر وارد برنامه شاد میشویم با زمانی که به عنوان معلم وارد برنامه شاد میشویم برای اینکه این تفاوتها را بیان کنیم. من در یک حالت در یک پنجره شاد را در حالت عادی برای یک مدیر اجرا می کنم در پنجره دیگر با استفاده از نرم افزار کلون اپ ( clone app ) برنامه را برای یک دبیر اجرا میکنم و تفاوتهای جزئی که با هم دیگر دارند به همه آنها اشاره خواهم کرد.

صفحه اصلی پیام رسان، اولین صفحه نمایش داده شده پس از ورود است.

اولین مورد گزینه ورود مدیر/ معلم /دانش آموز است. که عملیات صحت سنجی از طریق این قسمت صورت می گیرد و این قسمت قبالً توضیح داده شد. کانال های آموزش و پرورش در صفحه اصلی پیام رسان هست.

کانال محتوا و مواد آموزشی هست که برای دانش آموزان خیلی کاربردی خواهد بود.

محتوای دروس ( مقاطع ابتدایی، متوسطه اول ،متوسطه دوم نظری و فنی حرفه ای و کاردانش ) هست.

وارد محتوا های متوسطه دوم نظری می شوم. پایه های مختلف به عنوان مثال پایه دهم، دروس مشترک و دروس تخصصی

دروس تخصصی رشته مثال رشته ریاضی

کانال های مربوط به هر درس را در کانال محتوا و مواد آموزشی مالحظه می کنیم. وارد کانال فیزیک می شوم تدریس های مختلفی که صورت گرفته در این کانال بارگذاری شده و دبیران و دانش آموزان محترم می توانند از محتوای این کانال استفاده کنند. یا حتی می توانند این محتوا را ارسال کنند به گروه درسی خودشان یا هر گروه درسی که تدریس میکنند میتوانند ارسال کنند.دو کانال دیگر در صفحه اصلی پیام رسان ما می بینیم.

یکی کانالی است تحت عنوان مدرسه. کلیه دانش آموزان در این کانال عضو هستند و مدیر مدرسه میتواند اطالعات را از طریق این کانال به اطالع کلیه دانش آموزان برساند. یک کانال عمومی است که تمامی دانش آموزان یک مدرسه در آن کانال حضور دارند.امکانات این کانال در بخش تنظیمات است.

اطالعات کانال

نام مدرسه

عکسی اگر خواستیم میتوانیم انتخاب کنیم.

یک توضیح اختیاری در مورد این کانال

و یک لینکی می توانیم برای کانال بسازیم.

البته این نام قبال استفاده شده است. دات زد ) . z ) اضافه میکنم این نام کاربری هم قبال استفاده شده یک zn اضافه می کنم و این نام قابل قبول است. روی عالمت تیک کلیک می کنم و این به عنوان لینک این کانال خواهد بود من می توانم در یکی از گروه ها وارد شده و این لینک را بنویسم. به عنوان مثال در گروه دیگری من نام آن کانال را یادداشت می کنم این را ارسال میکنم وقتی روی لینک کلیک کردم باید وارد کانال اندیشمندان شود که همین اتفاق هم میافتد.

بنابراین برای عضویت سایر افراد به راحتی میتوانیم برای کانال مدرسه از این طریق لینک تهیه کنیم و دانشآموزان خودمان را در آن کانال عضو کنیم.

در قسمت مدیران اطالعات مدیر است. بهعنوان سازنده از طریق گزینه افزودن مدیر می توانم من فرد دیگری را به عنوان مدیر انتخاب کنم. قسمت بعدی انتقال مالکیت است اگر کانال چند نفر مدیر داشته باشد ما میتوانیم مالکیت کانال را به فرد دیگری واگذار کنیم چون االن مدیر دیگری وجود ندارد بنابراین امکان انتقال مالکیت نیست.

در این قسمت جلوی اسامی دانش آموزان سه نقطه عمودی میبینیم. روی این سه نقطه کلیک میکنم هر فردی را خواستیم میتوانیم به عنوان مدیر انتخاب کنیم در قسمت تنظیمات کانال باز مدیریت کانال هست که درصورت کلیک باز به قسمت تنظیمات برمیگردد. دومین گزینه، گزینه اشتراک گذاری هست که میتوانم پیام های این کانال را به عنوان مثال به گروه کالس ۱۳۱ ارسال کنم لینک کانال هم ساخته شد. لینک کانال را من می توانم کپی کنم یا به اشتراک بگذارم دوباره در گروه ۱۳۱ من میگذارم. این هم لینک کانال که در شاد ساخته شد.

بخش دیگری که صفحه اصلی پیام رسان هست اعالن ها هست که ما می خواهیم از این طریق اعالن ارسال پیام را روشن یا خاموش کنیم. فایل های اشتراکی است. رسانه ها، فایل هایی که ارسال شده، آهنگ ها و پیام های صوتی،

مشترکین هست؛ در قسمت مشترکین میتوانم با کلیک روی افزودن مشترک جدید یک فرد دیگری را به این کانال عضو کنم.

به محتوای کانال برمیگردیم تصویر پروفایل کانال را هم می توانیم تغییر دهیم این تصاویر را باید از قبل در پوشه برنامه شاد که قبال توضیح داده شد قرار داده شود ازطریق این گزینه میتوانیم تصویری را برای پروفایل کانال انتخاب کنیم دوباره به محتوای کانال برمیگردم از کادر پایین کانال که با واژه broadcast مشخص شده می توانیم انواع و اقسام پیام ها را ارسال کنیم که در بخش ارسال پیام به صورت کامل این ها تشریح خواهد شد در کانال اگر کنار پیام ماوس را نگه دارم

گزینههایreply پاسخ به این پیام

یا در راستای این پیام است مطلبی اگر بخواهیم بگذاریم

پیام را بخواهیم به فرد دیگری بفرستیم

یا پیام را بخواهیم حذف کنیم

و تعداد پیام های انتخاب شده را مشاهده خواهیم کرد. اگر کنار این پیام کلیک بکنم پنج گزینه نمایش داده می شود.

پاسخ به این پیام که میتوانم یک متنی را بنویسم

ویرایش پیام: میتوانم این پیام را ویرایش کنم

ارسال پیام: به فرد دیگری ارسال شود یا به گروه دیگری ارسال شود.

**سنجاق کردن پیام و حذف پیام**

کنار پیام کلیک میکنم این چون پیام متنی هست یک گزینه دیگری داریم کپی و اشتراک گذاری که باز به نوعی همان ارسال پیام است که میتوانیم این پیام را به گروههای دیگر ارسال کنیم مثال گروهی را من انتخاب میکنم و پیام به این گروه ارسال می شود. چون نیاز نیست این پیام را من از گروهی که ارسال کردم پاک می کنم

حذف سوال: میپرسد که آیا مطمئن هستید که این پیام رامی خواهید حذف کنید؟ اگر گزینه حذف برای همه را تیک نزنم فقط برای خودم این پیام حذف میشود ولی می خواهم برای تمام اعضای گروه این پیام حذف شود.

دوباره به کانال مدرسه برمیگردم این پیام را می خواهم سنجاق کنم پیام در قسمت باال سنجاق شد و مخاطب به راحتی میتواند به آن دسترسی داشته باشد پیام را حذف میکنم از حالت سنجاق. یک فلشی در کنار این پیامها ما مشاهده میکنیم روی این فلش کلیک می کنم و این پیام بین افراد ارسال خواهد شد به عنوان مثال من معلمان را انتخاب می کنم میتوانم افراد دیگری را هم لیست باز شده انتخاب کنم. تعداد ارسال ها را باالی لیست برای من نمایش میدهد. من فقط یک مورد مدرسه انتخاب کردم و ارسال پیام.

پیام به این کانال ارسال شد چون ضرورتی ندارد االن این پیام رو حذف می کنم. درکنار هر پیام ما یک عالمت سه نقطه را می بینیم که باز گزینه های پاسخ، ویرایش، ارسال، سنجاق و حذف است. اگر بخواهیم پیامی را دانلود کنیم روی عالمت فلش کلیک میکنم این پیام دانلود شد با نام دوازدهم نظری

در برنامه میمو) memu ) قسمت tools ( ابزار( فایل منیج) manage file )پوشه برنامه شاد را پیدا میکنم در پوشه داکیومنت) document ( این پیام است که تغییر نام داده این پیام دانلود شده است. روی گزینه سه نقطه یا در کنار این کلیک می کنم بر روی گزینه ذخیره در دانلود ها کلیک می کنم به پوشه شاد میروم در پوشه شاد دوازدهم نظری رو میتوانم مشاهده کنم.

در موبایل هم همانطور که قبال اشاره شد فرقی نخواهد کرد. ما به پوشه شاد در حافظه داخلی میرویم و فایل های ذخیره شده را مشاهده خواهیم کرد منتها اگر به عنوان معلم بخواهیم این کانال را مشاهده کنیم وارد این کانال میشوم نقش من در اینجا نقش یک معلم است. و امکان ارسال پیام به صورت کلی برای مدرسه وجود ندارد.و امکاناتی هم که در اختیار من قرار داده شده است ترک کانال ، گزارش و افزودن به صفحه اصلی است و اختیارات دیگری من در این کانال ندارم کانال بعدی کانال معلمان است که در برنامه ی شاد برای دانش آموزان و برای معلمان کانال به صورت جداگانه ایجاد شده وارد کانال معلمان می شوم اختیار این کانال با مدیر است مشترکین، افزودن مشترک جدید: میتوانم مشترک جدیدی

را اضافه کنم

## **جستجوی مشترکین**

تنظیماتی که برای این کانال نیز نظر گرفته شده دقیقا مثل حالت قبلی است. اطالعات: میتوانم باز یک توضیحات و یک لینک اختیاری برای این کانال بدهم و لینک این کانال را در اختیار دبیران بگذارم البته به صورت پیش فرض دبیران هر مدرسه در کانال آن مدرسه عضو هستند.

مدیریت کانال: مدیر یا سازنده این کانال این اختیار را دارد که یک مدیر جدیدی را از بین همکاران خودش انتخاب کند

انتقال مالکیت: باز در این قسمت دو گزینه مدیریت کانال و افزودن به صفحه اصلی وجود دارد.

فایل های به اشتراک گذاشته شده این ها موارد و امکاناتی بود که در کانال مدرسه دیده میشد از موارد دیگری که در صفحه اصلی میتوانیم مشاهده کنیم کانال پشتیبانی شاد است.ما اگر بخواهیم گروهی را به صفحه اصلی خودمان اضافه کنیم روی آن من کلیک میکنم ماوس را نگه میدارم چهار گزینه در اختیار من قرار میدهد

ترک گروه

عالمت زدن به عنوان خوانده شده

پاک کردن تاریخچه

و سنجاق کردن

من این گروه را سنجاق میکنم و گروه در صفحه اصلی یک مقدار نسبت به بقیه با رنگ تیره تر مشخص هست در صفحه اصلی قرار گرفت. حسن این کار این است که دیگر در بین مخاطبین و گروه های مختلف دنبال این کانال نمیروم. معموال کانالها و گروههایی که مراجعات زیادی به آن ها داریم در صفحه اصلی سنجاق می کنیم دوباره اگر روی آن کلیک بکنم و برداشتن سنجاق را بزنم از حالت سنجاق شده خارج خواهد شد

در قسمت بعدی وارد یکی از گروه ها خواهیم شد و نحوه ی ارسال و دریافت پیام ها را بررسی خواهیم کرد

**ـ استفاده از نسخه تحت وب شاد** 

**اهداف:**

**فراگیران بتوانند:**

**برنامه های آموزشی خود را در نسخه تحت وب شاد اجرا نمایند.**

آخرین مورد نگاه اجمالی شاد به صورت تحت وب است.زمانی که وارد سایت shadweb.iranlms.ir میشویم بعد از صحت سنجی و مشاهده کالس ها اگر یک نگاه اجمالی به وضعیت رابط کاربری در حالت تحت وب بیندازیم به این صورت خواهد بود. منویی که در سمت راست نسخه تحت وب هست شامل گروه جدید، کانال جدید، پیام های ذخیره شده، مخاطبین، اضافه کردن مخاطب، حذف مخاطب

گزینه تنظیمات که شامل نام کاربری، ویرایش نام کاربری

درباره من: یک توضیحات مختصر درباره رزومه خودمان

دستگاه های متصل: لیست دستگاهها و دستگاههایی که االن داریم استفاده میکنیم به صورت تحت وب با برنامه کروم است سایر دستگاه های متصل را در قسمت دستگاه های متصل می بینیم

وخروج از برنامه: که اگر روی خروج کلیک کنم دوباره باید از طریق ارسال پیامک و احراز هویت وارد کالس شوم.

لیست کالسها را در کادر سمت راست می بینیم در کادر جستجو من ۱۳۴ را جستجو کردم.

وارد کالس جامعه شناسی شدم

نام کالس

نام دبیرستان

درس

و تعداد اعضا مشخص شده است.

در کادر باالی کانال روی اسم کانال اگر کلیک کنم

لینک این کالس

اعالن ها

فایل های صوتی و تصویری را صفحه باز شده مالحظه می کنم.

لیست فایل هایی که آپلود شده است.

در برنامه دعوت از کاربر میتوانم کاربر جدیدی را اضافه کنم.

خروج و حذف برنامه

حذف تاریخچه که اگر حذف تاریخچه را انتخاب کنم تمام گفتگو هایی که در کانال و یا گروه بوده پاک خواهد شد.

مخاطبین: در روبه روی هر مخاطب یک عالمت ضربدر برای حذف کاربر و اگر روی سه نقطه کلیک کنیم دو گزینه نمایش داده میشود. افزودن به مدیران و حذف کاربر

اگر روی کاربری کلیک کنیم مسدود سازی کاربر و حذف تاریخچه این کاربر را خواهیم دید لیست کاربران در پنجره باز شده قابل مالحظه است این دبیر مربوطه کالس و این هم مدیر مدرسه میباشد برای دریافت و ارسال پیام مثل حالت قبل خواهد بود فایلی را بخواهیم انتخاب کنیم میتوانیم وارد پوشه فایل مورد نظرمان شویم و فایل را انتخاب کنیم. مثلا درس جامعه شناسی را من انتخاب می کنم عنوان میخواهد و ارسال. کتاب درسی دارد آپلود میشود اگر بخواهیم فایلی را دانلود کنیم روی کلمه دانلود یا این علامت فلش کلیک می کنم و فایل شروع به دانلود خواهد کرد هر تعداد از فایلهارا که بزنیم دانلود خواهد شد.

برای مشاهده فایل های دانلود شده باید به پوشه دانلود این مرورگر مراجعه کنیم. در اوایل بحث عرض کردم که محل ذخیره را در این مرورگر من دسکتاپ قرار میدهم اگر به دسکتاپ مراجعه کنم مشاهده میکنم که تمام آن فایل هایی که دانلود کردم در قسمت دسکتاپ قرار دارند. البته برای دسترسی راحت تر برای طبقه بندی و برای جلوگیری از عدم حذف شدن فایل ها در اثر مشکالت سیستمی بهتر است که این فایل ها را به پوشه خاصی انتقال دهیم. اگر احیانا محل ذخیره فایل ها رامتوجه نشدیم که کدام پوشه است در کادر پایین که دانلود هوی اخیر را نشان می دهد روی فلش کنار فایل کلیک میکنم folder in show را میزنم و محلی که این فایل ذخیره شده برای من نشان داده خواهد شد سایر ابزار ها و امکانات تا حدی شبیه حالت اندرویدی است و تفاوت آن چنان نخواهد کرد. در این قسمت آموزش شاد به پایان رسید در پودمان سه ما استاندارد های تهیه فایل های محتوایی که به صورت فایل های صوتی، تصویری، انیمیشن یا فایل های pdf خواهد بود. نکات فنی را خدمت همکاران محترم عرض خواهیم کرد.

**شبکه آموزشی دانش آموزان )شاد(**

**راهنمای مدیران**

مرحله اول ابتدا در صورتی که اطلاعات معلمان (شامل کد ملی و شماره همراه)، کلاسها و دانش آموزان در سامانه دانش آموزی سناد ثبت نشده یا ناقص است، الزم است مدیر مدرسه هرچه سریعتر نسبت به تکمیل این اطالعات اقدام نماید. در غیر این صورت نیازی به ورود به سامانه سناد نیست و مستقیماً به مرحله دوم بروید.

مرحله دوم: اپلیکیشن شاد را از آدرس زیر دانلود کرده و روی دستگاه هوشمند خود نصب نمایید.

http://shaddl.medu.ir

مرحله سوم: پس از نصب برنامه وارد اپلیکیشن شوید و شماره تلفن همراه خود را وارد کنید. دقت کنید که شماره تلفن همراه مدیر باید دقیقا همان شماره مشخص شده در سامانه سناد باشد. الزم است خط تلفن شما روشن باشد. پس از دریافت پیامک تایید و ارسال شماره آن در اپلیکیشن وارد برنامه می شوید و پس از ورود در ابتدا نام خود را وارد نمایید. دقت کنید که این نام برای تمامی مخاطبین شما اعم از معلمان، دانشآموزان و اولیا نمایش داده می شود.

مرحله چهارم: گزینه "ورود مدیر معلم دانش آموز" را انتخاب کنید و در کادر نمایش داده شده نقش مدیر را انتخاب کنید. پس از آن در کادر جدید کد ملی خود را وارد نموده و دکمه تایید را فشار دهید.

مرحله پنجم: در کادر باز شده، گزینه مشاهده لیست مدارس را انتخاب کنید و سپس مدرسه مورد نظر خود را تعیین نمایید.

مرحله ششم: گروه های کالسی مدرسه شما ایجاد شدهاند و برای معلمین قابل دسترسی هستند. در کادر باز شده با انتخاب گزینه مشاهده لیست گروه های کالسی همواره می توانید فهرست آنها را مشاهده کنید و به داخل کالس ها مراجعه نمایید. همچنین شما صاحب همه گروههای کالسی هستید و همواره در آنها عضو خواهید بود.

مرحله هفتم: در تاریخ اعالم شده در شیوه نامه ارسالی وزارت آموزش و پرورش معلمان مدرسه خود را با عضویت در اپلیکیشن شاد دعوت کنید.

مرحله هشتم: پس از اتمام ثبت نام معلمان در تاریخ اعالم شده در شیوه نامه ارسالی وزارت آموزش و پرورش دانش آموزان مدرسه خود را به عضویت در اپلیکیشن شاد دعوت کنید.

**مراحل تصویری آموزش نصب نرم افزار شاد بر روی گوشی**

**آموزش نصب نرم افزار شاد بر روی گوشی** 

**حل مشکل وارد نشدن )احراز هویت نشدن( دانش آموزان به کالس در شاد**

درصورتی که دانش آموزی برای ورود به کالس با مشکل مواجه شده و موفق نشد از طریق احراز هویت وارد کالسهای خود شود، مدیر و معلم می توانند دانش آموز را به گروه کالسی اضافه کنند .

• مدیر یا معلم از قسمت افزودن عضو می تواند دانش آموزان را عضو کالس کند

• در این صورت به والدین اطالع رسانی کنید فقط برنامه شاد را نصب کنند و وقتی شاد را والدین و دانش آموزان نصب کردن پیامی مبنی بر معرفی خود به مدیر و معلم در برنامه شاد ارسال کنند تا مدیر یا معلم انها را کالسهای مورد نظر اضافه کند .

• یا اینکه مدیر یا معلم شماره دانش آموزان را در گوشی خودش ، داخل مخاطبین ذخیره کند و وقتی دانش آموز شاد را نصب کرد در برنامه ی شاد مدیر یا معلم در قسمت مخاطبین اسمش نمایش داده میشه و می شود بدین طریق دانش آموز را در کالس عضو نمود.

**نحوه رفع خطای ۴۱۳ در شبکه اجتماعی شاد** 

این مشکل معموال وقتی رخ می دهد که از مرورگر داخلی پیامرسان اقدام به بازکردن لینک شاد میکنید. جهت رفع این مشکل، وارد کروم شوید و ادرس شاد را مستقیم در آن وارد کنید. **چنانچه درنصب وراه اندازی برنامه شاد با مشکل یا خطاهای ۴۱۱ ۴۱۲، ۴۱۳، مواجه شدید** 

در ورود به کالس شاد سه علت باعث خطا در احراز هویت دانش آموز میشود:

-۱ .شلوغی سامانه: راه اندازی را به زمانی دیگر موکول کنید.

-۲ .فارسی بودن کیبورد گوشی: که قبل نوشتن اعدادبایدانگلیسی شود

۳ .عدم استفاده از تقویم تولد: لطفا جهت ثبت تاریخ تولد برروی مستطیل ماه وسال کلیک کنید . درابتدا ماه وسپس سال تولد و در پایان روز تولد را وارد نمایید.

۴ .بایدحاصل جمع دوعدد راهم درجای مشخص شده بنویسید.

**مفهوم خطاهای پیام رسان شاد**

خطای ۴۳۳ یعنی مشکل در احراز هویت

باید صحت مشخصات شناسنامه ای دانش آموز در سناد چک شود .

علت رخ دادن خطای ۴۳۴

هر دانش آموز برای ثبت مشخصات شناسنامه ای ۵ دقیقه زمان دارد چنانچه در ۵ دقیقه نتواند اطالعات خود را ثبت کند با خطای ۴۳۴ مواجه می شود.

در این صورت مجددا اقدام به ثبت مشخصات کنید .

**دالیل رخ دادن خطای ۴۱۲ و ۴۱۱**

اگر بعد از ثبت مشخصات دانش آموز با خطای ۴۳۱ یا ۴۳۲ مواجه شدید باید برگردید به مرحله قبل و دوباره مرحله مرحله ای که در حین ثبت آن بودید وارد شود و اگر مرحله ثبت احراز هویت به دکمه ورود به کالس رسیده بودید و خطای ۴۳۱ یا ۴۳۲ رخ داد باید به قسمت دانش آموز سپس قسمت لیست دانش آموزان بروید و نام دانش آموز را انتخاب کنید.

**خطای ۴۱۷ پیام رسان شاد** 

این خطا معموال به دلیل ترافیک باال در نرم افزار پیش می آید . در ساعات دیگر دوباره امتحان کنید. در صورتی که مشکل حل نشد ، مدیر یا معلم دانش آموزان را از قسمت افزودن عضو وارد کالس کنند .

در برخی مواقع هم این کد به دلیل قطعی شاد می باشد که در زمان دیگر اقدام کنید .

**مراحل رفع خطای ۴۱۷ در پیام رسان شاد**

خطای ۲۱۷ در بر تابه شاد هست

رفع خطای ۴۱۷ در برنامه ش

از آنجایی که دسترسی به سرور سایت شاد فقط از داخل ایران امکان پذیر است بنابراین در صورتی که از هرگونه VPN و فیلترشکن استفاده کنید، آی پی شما به کشوری خارجی تغییر کرده و در هنگامی که قصد دارید برای احراز هویت به سایت سامانه شاد متصل شوید با ارور 417 مواجه خواهید شد.

یس اولین کاری که باید انجام دهید این است که **فیلترشکن یا VPN و هر عامل دیگری که باعث تغییر آی پی اینترنت شما می شود را خاموش کنید**. برخی مواقع حتی بعد از خاموش کردن فیلترشکن، تنظیمات پراکسی در APN یا مرورگر به درستی عمل نمی کند و p شما به اشتباه تشخیص داده می شود پس اگر مشکل ادامه دار بود بعد از خاموش گردن فیلترشکن، گوشی خود را ریستارت کنید و همچنین اگر از اینترنت ADSL استفاده می کنید، یکبار مودم خود را نیز خاموش کنید و بعد از مدتی دوباره روشن کنید.

برای اینکه مطمئن شوید که ip ااتصال اینترنت شما متعلق به کشور ایران است می توانید این مسئله را با ابزارهای آنلاین موجود استعلام کنید.

برای این منظور روی این لینک کلیک کنید: <mark>چک کردن موقعیت ip</mark> سیس در صفحه ی باز شده بخش Country را نگاه کنید و اگر ایران (IRAN) را نشان داده بود متوجه خواهید شد که هیچ VPN و فیلترشکنی موجب تغییر IP شما نشده است و از این جهت مشکلی ندارید. اما اگر کشوری جز ایران را نشان داد مشخص می شود که VPN روشن است و یا تنظیمات پراکسی اتصال شما به هم ریخته است.

در هر صورت پس از اطمینان از خاموش بودن فیلترشکن مجدداً نسبت به احراز هویت در برنامه شاد اقدام كتند

علاوه بر آن نکات زیر را نیز مد نظر داشته باشید:

• **شلوغی سرور**: ممکن است سامانه شلوغ باشد بنابراین در ساعات دیگر دوباره اقدام کنید.

اگر خطا پس از ورود به صفحه احراز هویت و در مراحل بعدی رخ می دهد به این موارد نیز توجه گنید:

- صفحه کلید: هنگام ورود اعداد، صفحه کلید گوشی یا سیستم شما باید انگلیسی باشد. اگر کیبورد گوشی روی فارسی تنظیم شده است آن را به انگلیسی تغییر دهید تا اعداد به صورت انگلیسی وارد شوند
	- فیلد تقویم تولد: برای وارد کردن تاریخ تولد از کادر موجود، سال و ماه و روز را انتخاب کنید و به صورت دستی وارد نکنید.
		- گدامنیتی: وارد کردن کد امنیتی حاصل جمع اعداد را فراموش نکنید.

**راهنمای افزودن عضو در کالس در نرم افزار شاد**

جهت افزودن عضو به گروه در پیام رسان شاد ، مراحل را مطابق تصویر رو به رو دنبال کنید.

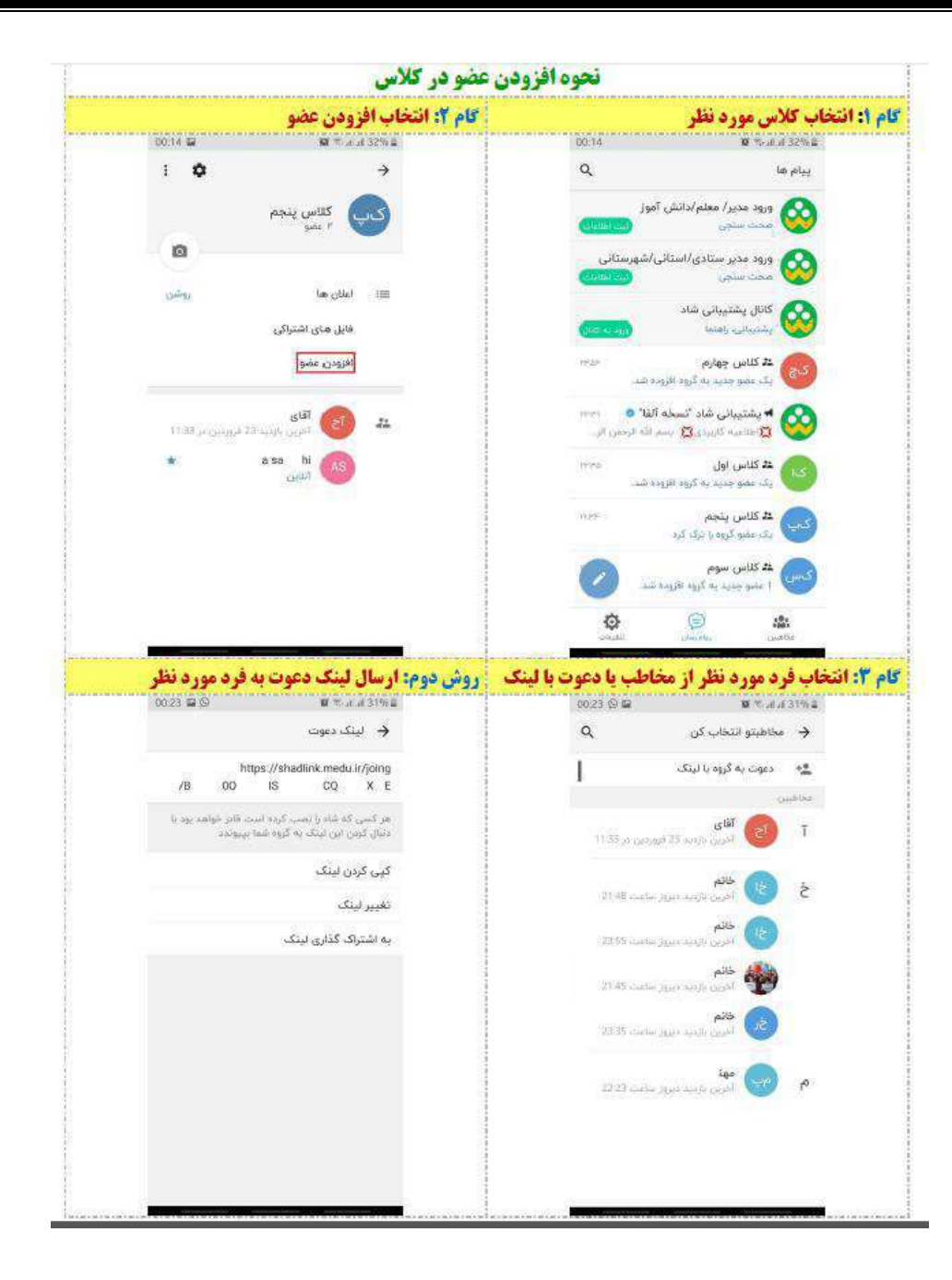

**راهنمای انتخاب یکی از اعضای گروه)معلم( به عنوان مدیر گروه در پیام رسان شاد:**

جهت تنظیم و تغییر دسترسی اعضای گروه

در نرم افزار شاد مطابق تصاویر رو به رو عمل کنید.

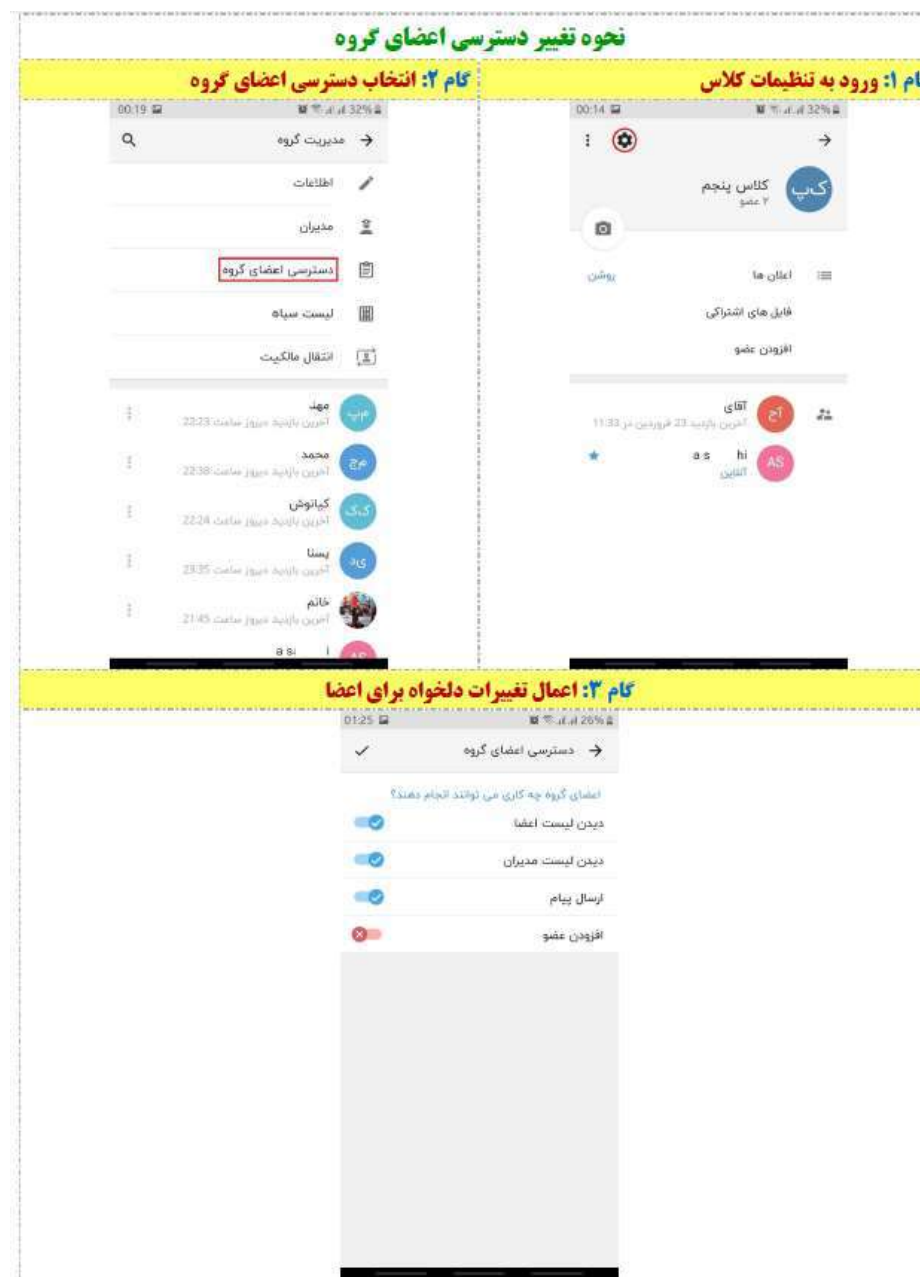

**نحوه حذف مخاطب )به جز اعضای احراز هویت شده( در پیام رسان شاد:**

> جهت حذف یک مخاطب در پیام رسان شاد مطابق تصویر رو به رو عمل کنید.

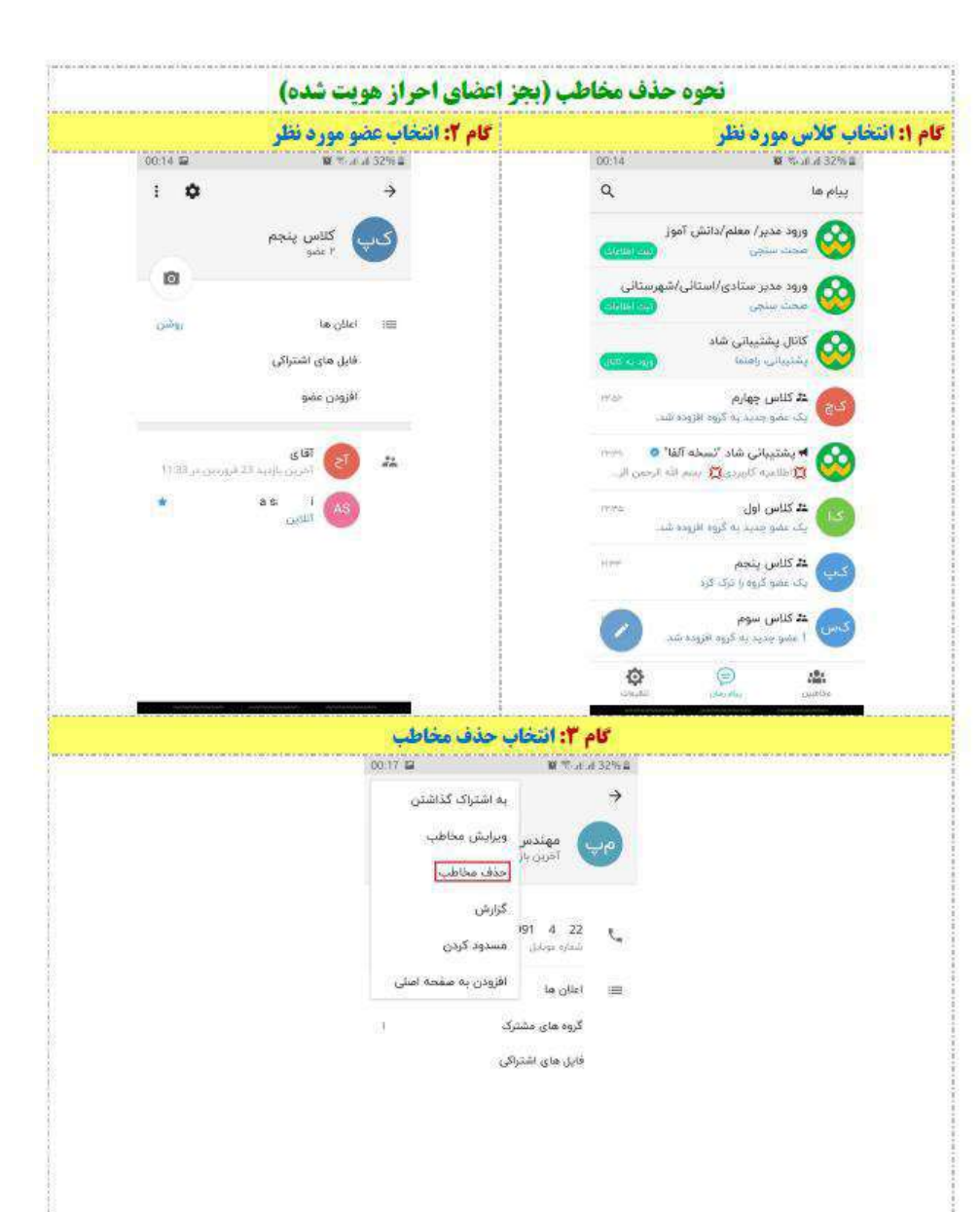

**نحوه ایجاد چند کانال در شبکه شاد )ایجاد کانال یا گروه برای هر درس (** 

• هر دبیری، ادمین این کالسهای جدید هست که از طریق سامانه براساس سناد در شاد به صورت خودکار ایجاد شده است.

• ابتدا از اول هم یه کالس کلی برای هر پایه ای تو شاد فعال شد که کلیه بچه و دبیران وارد شدند.

• حاال برای دبیر کالسهایش نمایش داده شده ، دبیر لینک کالس خودش را بیاره بذاره داخل همون کالس اولیه و به بچه ها مثال پایه دهم بگه ، بیایید تو کالس شیمی یا علوم یا...

• دبیر ها هم همین کارو انجام میدن و بچه ها در کالس مورد نظر شرکت می کنند .

**چند ترفند برای احراز هویت در سامانه شاد** 

چنانچه در هنگام احراز هویت دانش آموز، صفحه ثبت اطالعات شناسنامه ای نشان داده نمی شود و مستقیما به صفحه ای وارد می شود که پیام خطای ۴۳۳ یا ۴۳۱ می دهد، روش هایی زیر را امتحان کنید.

۱ -معموال مشکل از ترافیک و سرعت اینترنت شما یا خود برنامه است، راهکار: مراحل احراز هویت را مجدداً و چندین بار دیگر و در زمان های مختلف انجام دهید. ۲ -احتمال دارد ورژن اندروید گوشی یا مرورگر اینترنت شما پایین باشد، راهکار: در صورت آشنایی با بروزرسانی برنامه ها، مرورگر خود را از بازار یا فروشگاه گوگل آپدیت نمایید، یا یک مرورگر دیگر مثل گوگل کروم یا موزیال فایرفاکس و ... نصب نمایید.

۳ -در صورتی که با این روش موفق به انجام احراز هویت نشدید، راهکار: آسانترین راه این است که روی یک گوشی دیگر و با همین شماره موبایل اولی، برنامه را نصب و اجرا و مراحل احراز هویت را انجام دهید. پس از اتمام کار در گوشی دوم، در گوشی اول نیز دانش آموز به کالس اضافه خواهد شد و می توانید برنامه را از گوشی دومی حذف نمایید.

چگونه شماره موبایل خود را از دید دیگران در شبکه شاد مخفی کنم ؟

- وارد اپلیکیشن شاد شده و در پایین صفحه روی تنظیمات فشار دهید .
	- در قسمت تنظیمات وارد بخش حریم خصوصی و امنیت شوند.
- در این قسمت روی نمایش شماره موبایل من زده و گزینه نمایش برای هیچ کس را انتخاب و برای تایید تیک باالی صفحه را بزنند
	- دیگر شماره برای کسی نمایش داده نمی شود

**سواالت عمومی**

آیا بعد از نصب پیام رسان توسط مدیر، معلم، دانش آموز یا اولیا نیاز به تعریف کالس یا گروه های درسی است؟

به محض ورود و احراز هویت مدیر مدرسه، کالسهای مدرسه به صورت خودکار تعریف می شوند و نیازی به ساخت گروه های کالسی نیست. مزیت استفاده از اپلیکیشن داخلی و اختصاصی در این طرح چیست؟

فراهم آوردن محیطی جذاب، پویا، امن و متناسب با نیازهای آموزشی و اجتماعی دانش آموزان ایرانی از مهمترین دالیل

راهاندازی اپلیکیشن داخلی شاد است.

تلفن همراهم اجازه نصب اپلیکیشن را نمی دهد. چه کار کنم؟ پیغام هایی نظیر این برنامه معتبر نیست یا ممکن است تلفن و اطالعات شما را به خطر بیاندازد؟

تمام مسایل امنیتی در خصوص اپلیکیشن توسط تیمی فنی مورد بررسی قرار گرفته است. لذا کافی است به بخش تنظیمات (setting) دستگاه خود مراجعه کرده و اجازه نصب اپلیکیشن را فعال کنید.

آیا مخاطبین هم گروهها و مخاطبین ما را می بینند؟

خیر. تمام اطالعات شخصی کاربران محفوظ بوده و برای سایر کاربران غیرقابل دسترسی است. افراد تنها امکان مشاهده مخاطبان خود که به شاد پیوسته اند را دارد.

آموزش های برخط تا چه زمانی ادامه دارد؟

آموزش برخط تا رفع موانع موجود و اعالم ستاد ملی مبارزه با کرونا ادامه خواهد داشت.

آیا اینترنت رایگان در اختیار ما قرار می گیرد؟

براساس مصوبه ستاد ملی کرونا، به زودی امکان استفاده از اینترنت رایگان برای اپلیکیشن شاد فراهم خواهدشد.

برنامه کالس های چندپایه/ پیش دبستانی/ نهضت سوادآموزی چگونه خواهد بود؟

فعال امکان حضور این افراد در سامانه شاد وجود ندارد. در اسرع وقت پس از امکان پذیر شدن ارائه خدمت اطالع رسانی می شود.

برای دانش آموزان محروم/ مناطق محروم از امکانات الزم چه باید کرد؟

موضوع در دست بررسی است و مراتب متعاقبا به اطالع می رسد.

آیا امکان گزارش گیری از فعالیت مدرسه و کالس ها در سطح منطقه و استان وجود دارد؟

بله. پنل گزارشگیری در بخش "ورود مدیر ستادی/ استانی/ شهرستانی" در اپلیکیشن شاد وجود دارد.

امکان فعالیت کالس های پیش دبستانی وجود دارد؟

فعال خیر. اما به زودی این امکان فراهم خواهد شد.

آیا امکان ایجاد گروه و کانال (به هر نوعی) برای افراد وجود دارد؟

خیر. این امکان در اپلیکیشن شاد وجود ندارد.

امکانات مورد نیاز دستگاه هوشمند برای نصب این اپلیکیشن چیست؟

دستگاه هوشمند با سیستم عامل اندروید (نسخه ۴٫۴ یا بالاتر) و دارای حداقل حافظه لازم برای نصب و اجرای اپلیکیشن.

**مدیران**

مدیران باید چه کاری انجام دهند؟ (شرح یک به یک مراحل)

مدیران با مراجعه به کانال پشتیبانی اپلیکیشن شاد می توانند تمامی مراحل کار را به تفکیک مشاهده کرد. (در صورت نیاز از راهنما استفاده شود)

چگونه اطلاعات معلمان (رسمی، حق التدریس، نیروهای آزاد، فاقد ابلاغ سیستمی )خرید خدمات را در سناد

ثبت و اصالح کنیم؟ مشکل عدم پذیرش اطالعات معلم توسط اپلیکیشن را چطور حل کنیم؟

کلیه اطالعات معلمان توسط مدیران مدارس در سامانه سناد قابل ثبت و ویرایش است. مدیر و معلم باید از صحت اطالعات وارد شده در سناد اطمینان حاصل کنند و سپس فرآیند نصب و راه اندازی اپلیکیشن را اجرا نمایند.

چگونه اطلاعات خود (مدیر) ,ا در سناد ثبت کنم؟

این اطالعات توسط مدیران مناطق در سامانه سناد قابل ثبت و ویرایش است.

چه مقاطعی موظف هستند در سناد فرآیند ثبت اطالعات را انجام دهند؟

تمامی مقاطع موظف به ثبت اطالعات خود در سناد هستند. این کار بر عهده مدیران مدارس و مناطق بوده و دسترسی برای سایر افراد وجود ندارد.

**معلمان**

معلمان باید چه کاری انجام دهند؟ (شرح یک به یک مراحل)

معلمان با مراجعه به کانال پشتیبانی اپلیکیشن شاد می توانند تمامی مراحل کار را به تفکیک مشاهده کرد. (در صورت نیاز از راهنما استفاده شود)

با ورود کد ملی معلم در قسمت کالس بندی، خطای "معتبر نیست" نمایش داده می شود. باید چه کار کنم؟

الزم است دقت کنید شماره تلفن شما با سامانه سناد مطابقت داشته باشد. همچنین شماره ملی را درست و با کیبورد انگلیسی وارد کنید. در صورت نیاز، از مدیر درخواست کنید اطالعات شما را در سامانه سناد اصالح کند.

برخی از همکاران حق التدریس با ابالغ همکار دیگری در کالس هستند. چه باید کرد؟

ابالغ صوری خالف است. باید اطالعات دقیق در سناد درج شود.

آیا امکان ادغام چند کالس با محتوای مشابه توسط یک معلم وجود دارد؟

متاسفانه فعال این امکان وجود ندارد.

کادر مدرسه/ سایر آموزش ها

معاونین مدرسه باید چه کاری انجام دهند؟ در حال حاضر، کادر مدرسه موظف به همکاری با مدیر مدرسه هستند. در مراحل بعد برای این افراد نیز نقشهای مجزا روی اپلیکیشن قابل تعریف است.

مربیان پرورشی/ مشاوران باید چه کاری انجام بدهند؟

به زودی گروه مخصوص پرورشی/مشاوره در هر مدرسه تاسیس خواهد شد.

برای اجرای برنامه های سالمت و تربیت بدنی/ دروس عملی/ دروس مهارتی چه کنیم؟

متعاقبا اطالع رسانی خواهدشد.

**دانش آموزان**

دانش آموزان باید چه کاری انجام دهند؟ )شرح یک به یک مراحل(

دانش آموزان با مراجعه به کانال پشتیبانی اپلیکیشن شاد میتوانند تمامی مراحل کار را به تفکیک مشاهده کرد. )در صورت نیاز از راهنما استفاده شود)

دانش آموز اتباع هستم. چگونه وارد سامانه شوم؟

در مورد اتباع سایر کشورها، کد هویتی اتباع به جای کد ملی درج شود و نیازی به ورود اطالعات شناسنامه ای نیست. امکان ورود این عزیزان به زودی فراهم می شود. آیا امکان ورود چند دانش آموز با یک خط وجود دارد؟ والدینی که معلم یا مدیر مدرسه هستند می توانند از

همان خط برای ورود فرزندشان استفاده کنند؟

بله. فعال این امکان وجود دارد. اما احتمال بروز هر خطای احتمالی توسط فرزندان در این زمینه بر عهده ی والدین خواهدبود.

والدین باید در صورت نیاز، خط تلفن جداگانه برای ورود هر دانش آموز تهیه کنند.

دانش آموزان استثنایی چه کار کنند؟

متاسفانه در این فاز ابتدایی اجرای طرح برنامه ویژه ای برای دانش آموزان استثنایی در نظر گرفته نشده است. در صورت امکان، فعال دانش آموزان با شرایط مشابه سایرین وارد برنامه بشوند.

ورود دانش آموزان با مشکل مواجه شده است.

توجه کنید که ممکن است دلیل بروز این ایراد، نقص یا اشتباه در مشخصات ثبت شده دانش آموز در سامانه سناد باشد. از

صحت اطالعات خود اطمینان حاصل کنید.

**والدین**

والدین باید چه کاری انجام دهند؟

والدین می توانند پس از نصب اپلیکیشن، بر حضور دانش آموزان در کالسهای درس در ساعت مقرر نظارت داشته باشند. فعال امکان حضور فعال والدین در اپلیکیشن شاد وجود ندارد.

آیا امکان ارسال گزارش حضور و غیاب بصورت هفتگی برای والدین وجود دارد؟

متاسفانه فعال این امکان وجود ندارد. اما محتوای کالس و فعالیت های کالسی در دستگاه هوشمند مورد استفاده همواره قابل دسترسی است. **فعالیت های داخل کالسی** 

آیا امکان انصراف از کلاس (ترک گروه کلاسی) وجود دارد؟

در حال حاضر امکان انصراف از کالس ها وجود ندارد.

آیا امکان ذخیره کالس و محتوای ارائه شده را دارم؟

بله. اپلیکیشن شاد در این زمینه مشابه پیامرسان ها عمل می کند و شما مشابه یک پیامرسان می توانید محتوای ارائه شده در آن را ذخیره کنید.

آیا امکان حذف/ ویرایش پیام های ارسالی را دارم؟

بله. اپلیکیشن شاد در این زمینه مشابه پیامرسان ها عمل می کند و شما مشابه یک پیامرسان می توانید پیام های خود را حذف یا ویرایش کنید.

ایا ارسال فایل متنی وصوتی و یا عکس یا فیلم محدودیت دارد؟

حداکثر حجم فایل قابل ارسال ۱۳۳ مگابایت است.

ایا امکان انتقال اطالعات از یک گوشی به گوشی دیگر را دارم؟

بله. اطالعات پیامرسان درون خود پیامرسان ذخیره شده اند و وابسته به ابزار مورد استفاده شما نیست. کافی است با دستگاه دیگر در حساب کاربری خودتان وارد شوید.

آیا امکان ارتباط دوسویه و تعاملی بین دانش آموزان و معلم وجود دارد؟

بله. محیط شاد قابلیت ارتباط گیری دو سویه معلم و دانش آموزان در گروه های کالسی را فراهم آورده است. البته امکان ارتباط گیری شخصی وجود ندارد.

آیا ازمون ها/ امتحانات/ صدور کارنامه هم به همین روش انجام می شوند؟

# در این مورد متعاقباً اطالع رسانی خواهد شد.

آیا امکان اشتراک گذاری )share ) قسمتی از صفحه گوشی و یا دسکتاپ برای همه کالس وجود دارد؟

متاسفانه فعال این امکان وجود ندارد.

آیا امکان حضور و غیاب آنالین وجود دارد؟ چگونه بفهمیم دانش آموز از کالس خارج نشده است؟

با مراجعه به لیست کالس می توانید از وضعیت حضور هر یک از دانش آموزان اطالع حاصل نمایید.

آیا امکان ارسال تصویر یا صوت معلم به صورت همزمان )stream ) وجود دارد؟

خیر. متاسفانه فعال این امکان وجود ندارد.